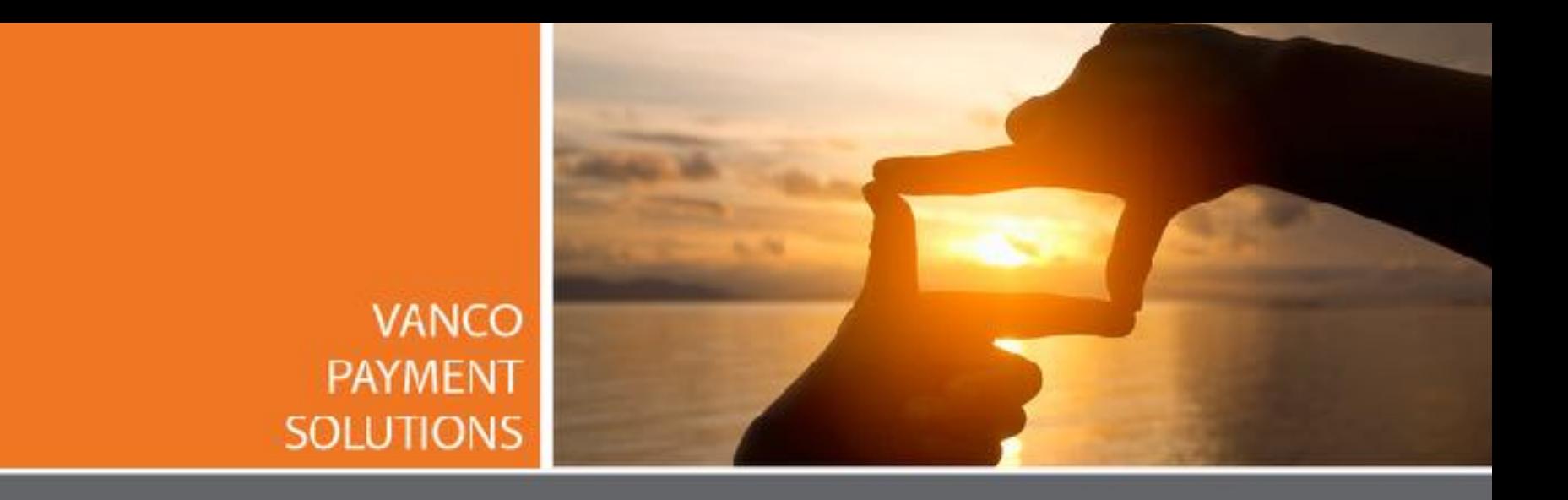

### **Fairview Church**

[visitfairview.net/give](http://visitfairview.net/give)

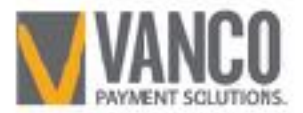

1

### **How To Set Up Account<br>
<b>Home Page of Online Giving** For Online Giving

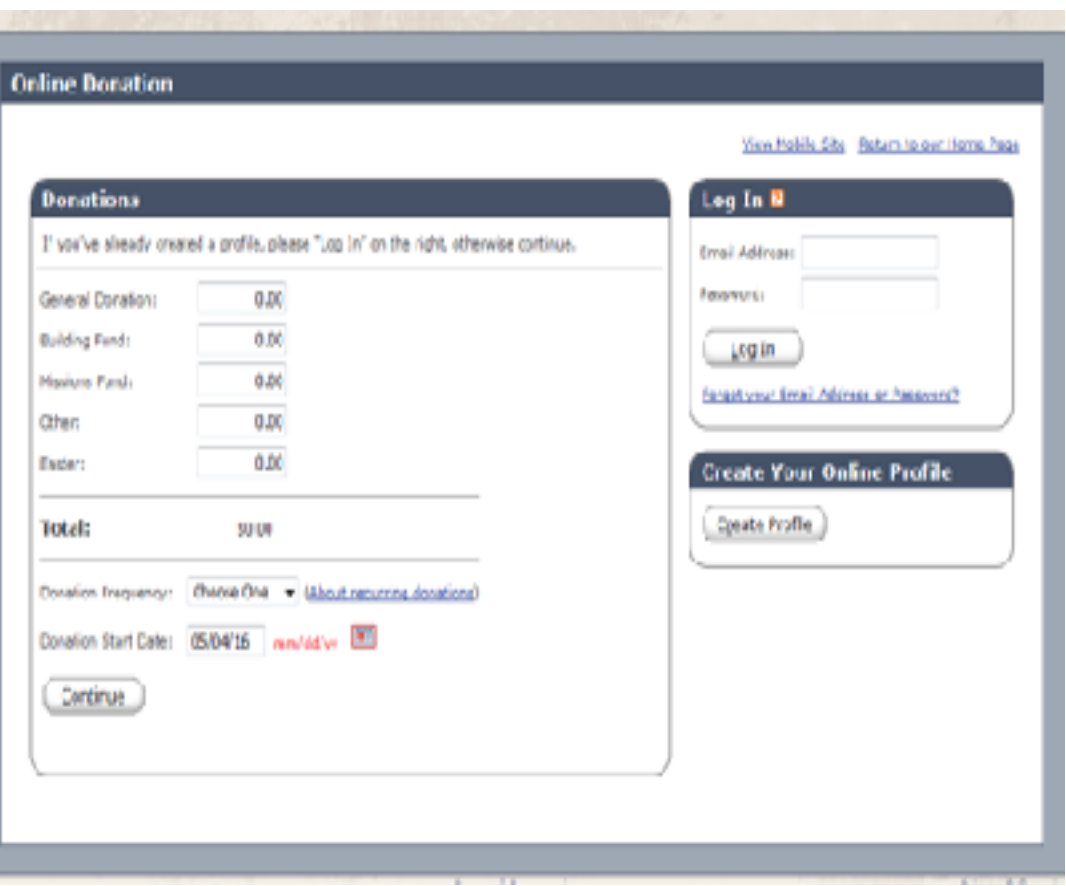

### Online Donation

- User can Log In (if they already have an account)
- Create an Account
- One Time Donation

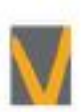

# Create A Profile **Need To Enter Email Address**

# Enter Email Address and Click Continue

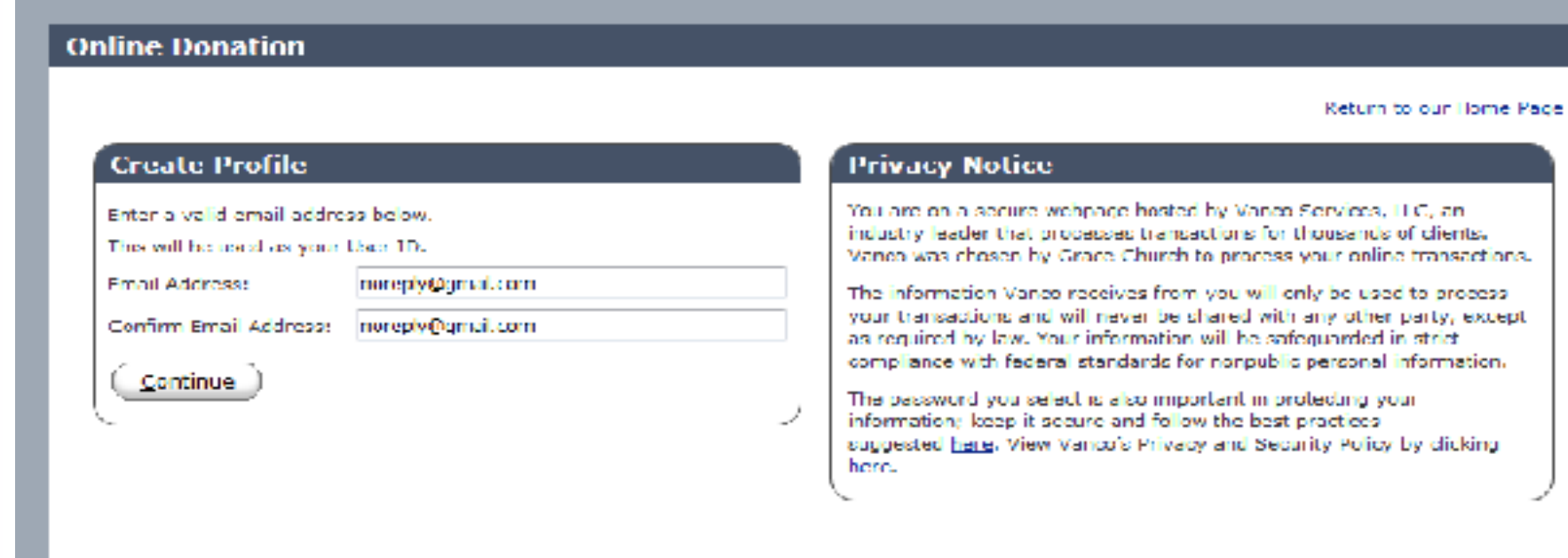

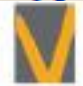

dicking

# Profile (After Clicking Continue The Site will bring You Here)

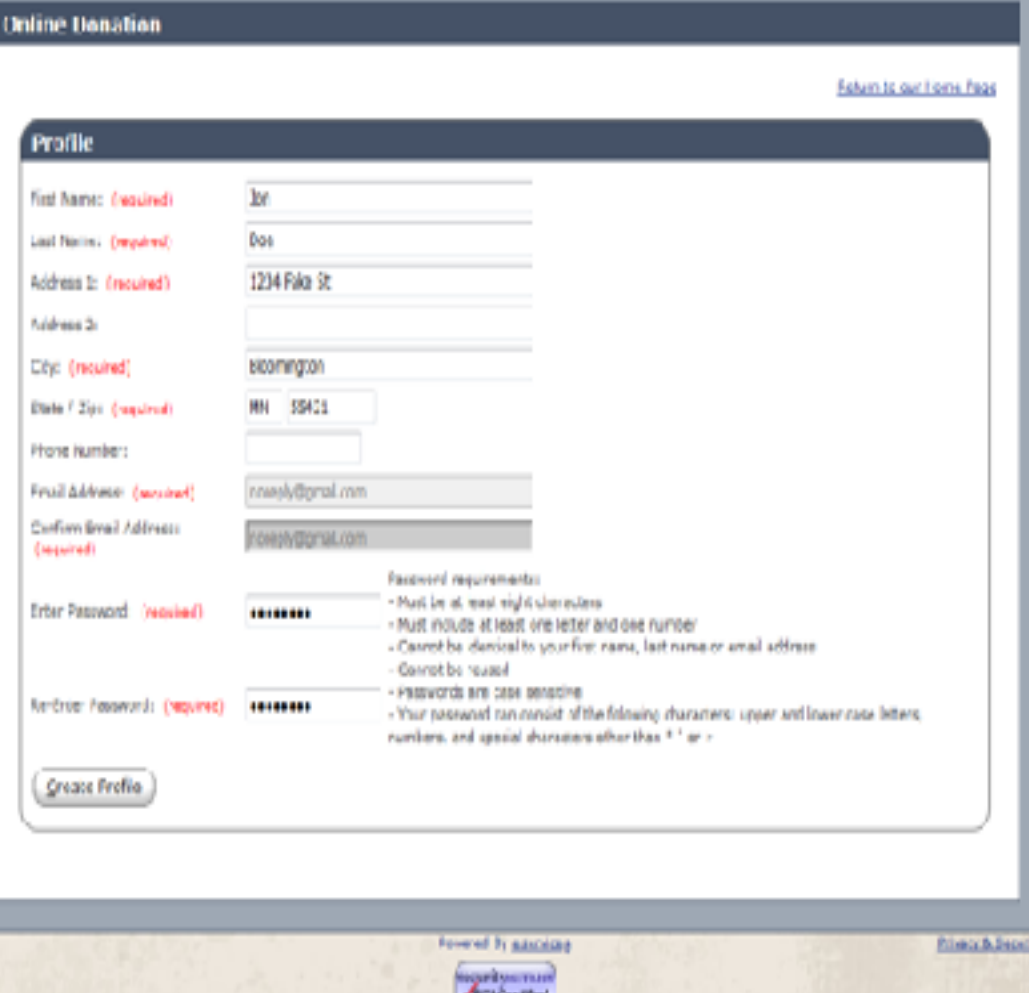

4

• Put Your Name • Home Address • Create a Password • Click Create Profile

# Add Transaction or Edit Your Account

**Here is Where You See Your Transaction History or Add a Transaction** 

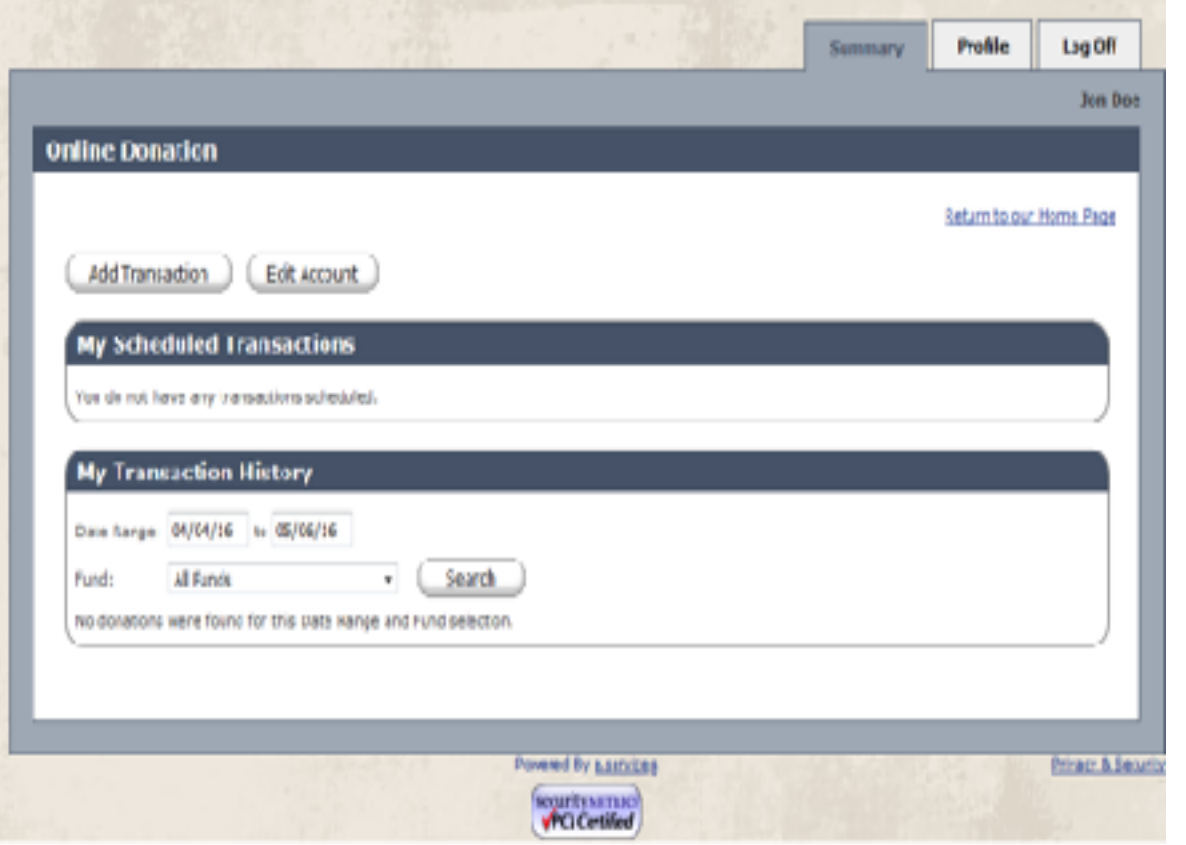

First Time Transaction? Choose Add **Transaction** 

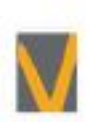

### Add Funds and Choose Donation Frequency

**This is Where You Can Choose What Fund to Donate to and Choose the Frequency**

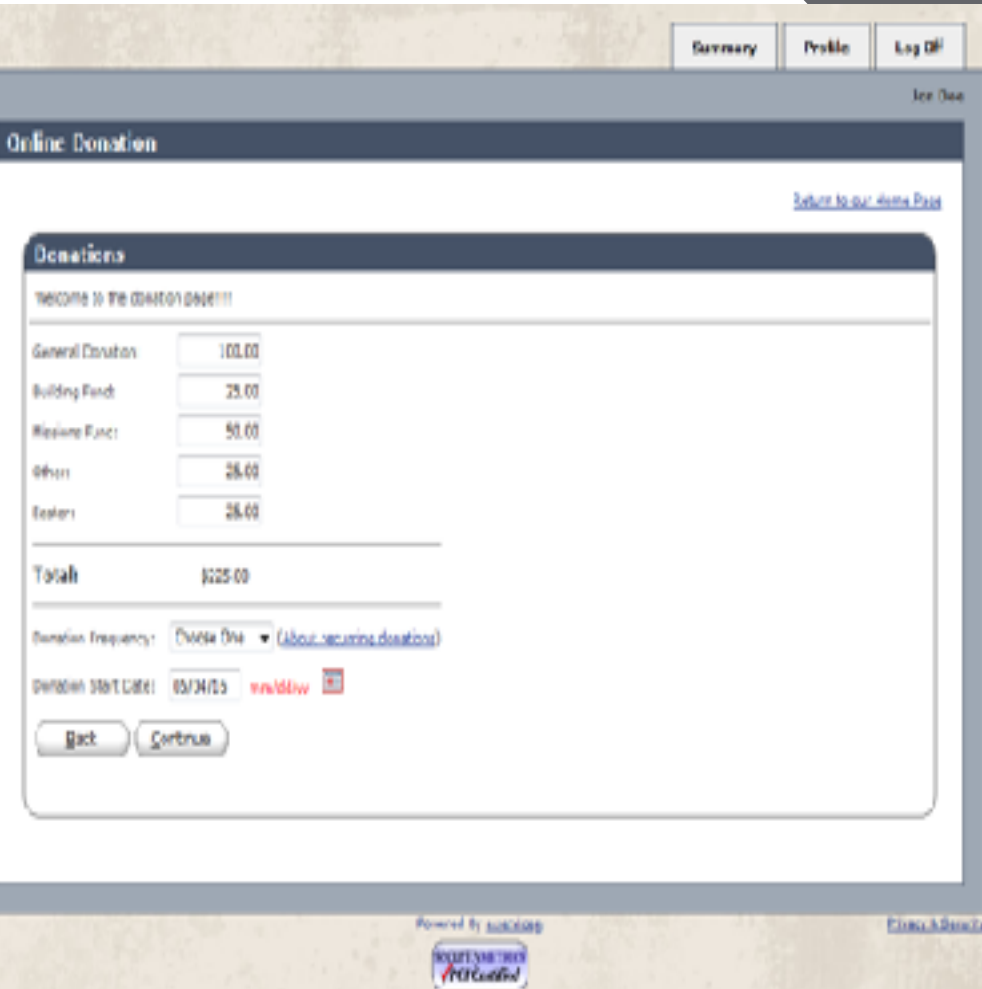

- Choose What Funds To Donate To
- Choose the Frequency (One Time, Weekly, Monthly, Semi Monthly, ETC)
- Choose the Donation Start Date of the U.S.

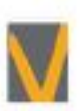

 $6$  © Vanco Payment Solutions, Confidential

# Donation Information

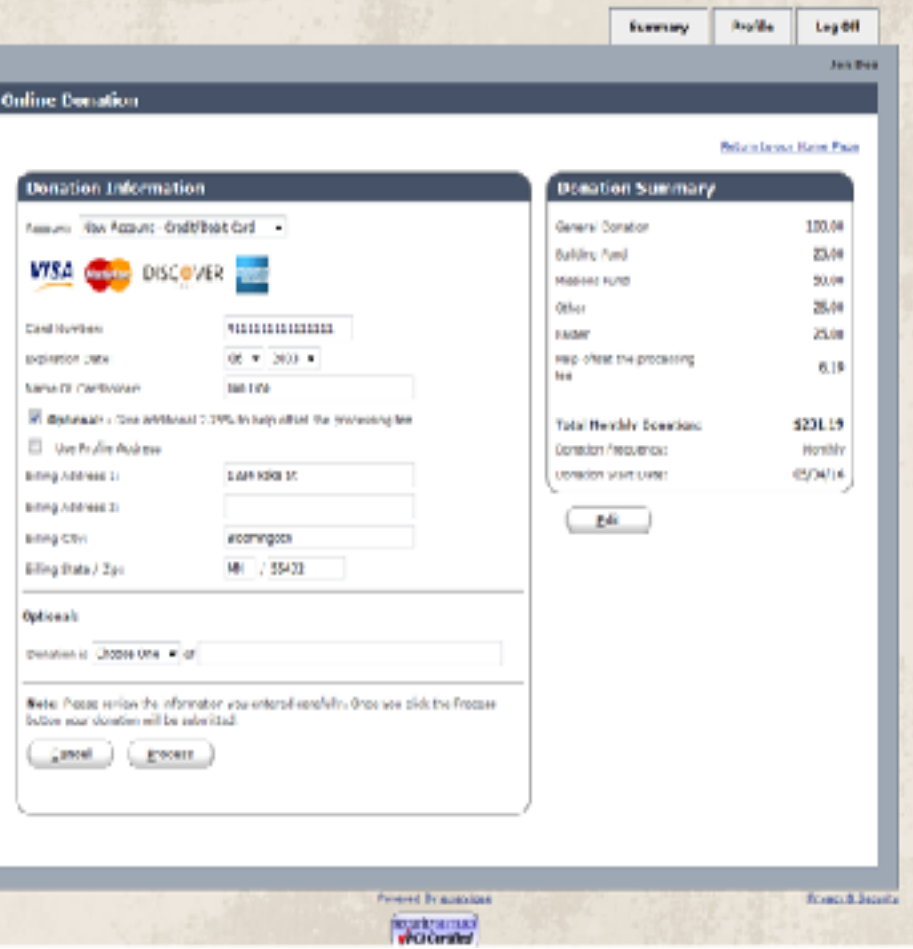

### **Enter Your Billing Information**

- Choose From Credit/ Debit Card, Savings or Checking
- Enter Your Billing Information, Including Billing Address for Credit/ Debit card
- You Can Choose the Offset Fee, to Help With the Processing Fee
- You May Choose to Make Donation "In Honor Of" or "In Memory Of"
- Then Click Process

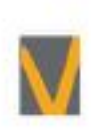

### **Confirmation Page** This Is Your Copy Of Your Donation For your Records

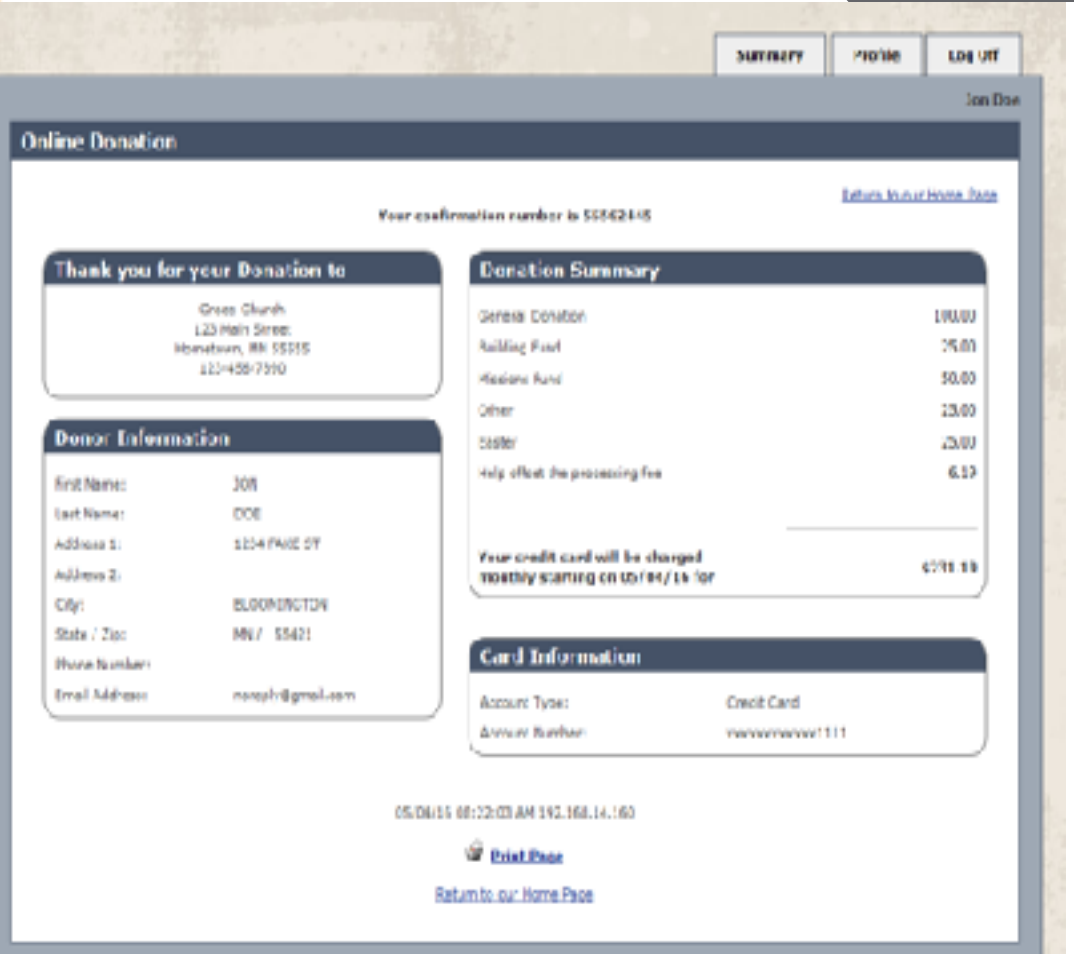

Dreamed By a services

недительники *<u>ACLO</u>* continued

**Drivery & Security** 

From Here You Can See;

- Donor Information
- Donation Summary
- Card Information (But Only Last For of Card Number For Security)
- You Have The Option To Click Summary (History of Transactions and Current Transactions), Profile (If You Need To Edit You Profile Information, And Log Out.

# One Time **Donations**

### **If You Don't Want To Set Up an Account**

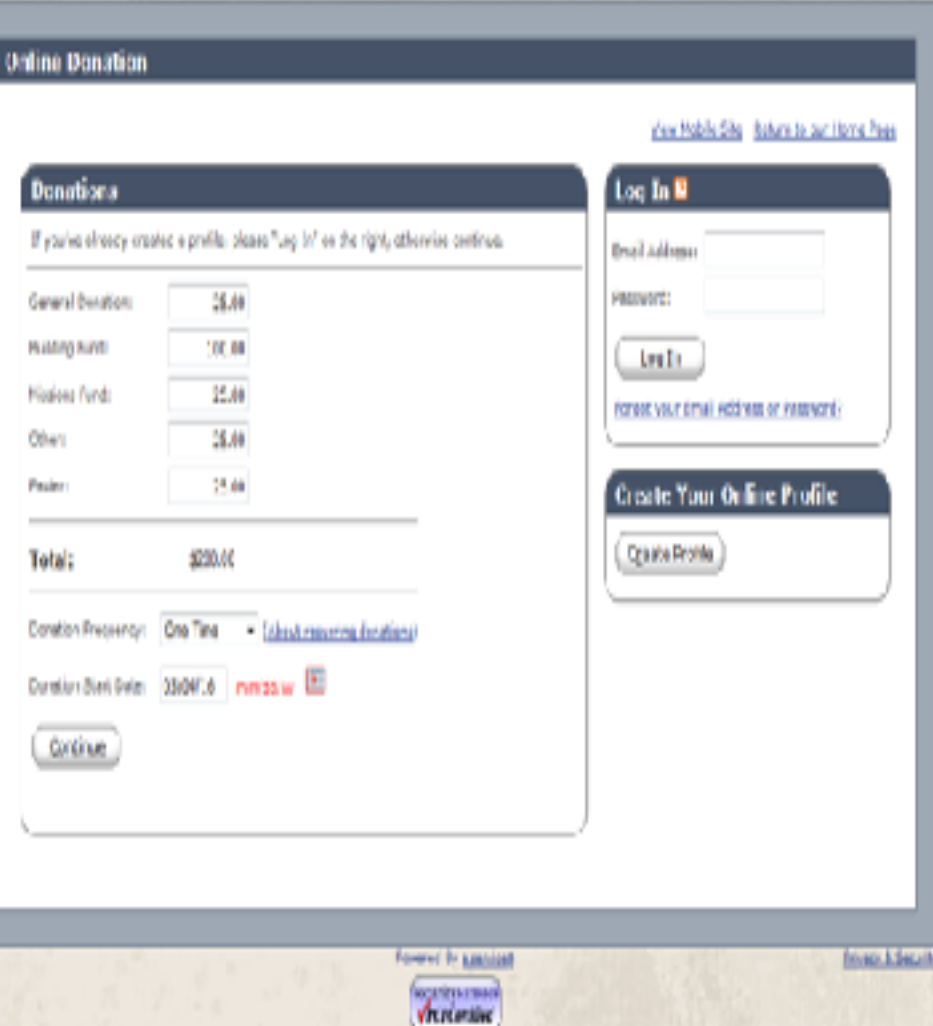

- Enter the Amount For Each Donation That You Choose
- Select Frequency (One Time, Weekly, Monthly, Semi Monthly, ETC)
- Choose The Date That You Want the Donation to Go Through
- Click Continue

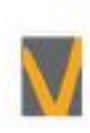

# Enter Donation

# Information **Enter Your Billing Information Here**

• Choose From Checking,

Savings, Credit/ Debit

• Choose (If You Want) "In

• You May Choose Create

an Account (You Don't

Memory Of" or "In Honor

• Enter Name

• Address

• Email

mation Summary

**Edit** 

600.00 25:00

100.00

35.60 25:00 25/03

One Time 65,05,15

Card

Of"

Have To)

• Select Process

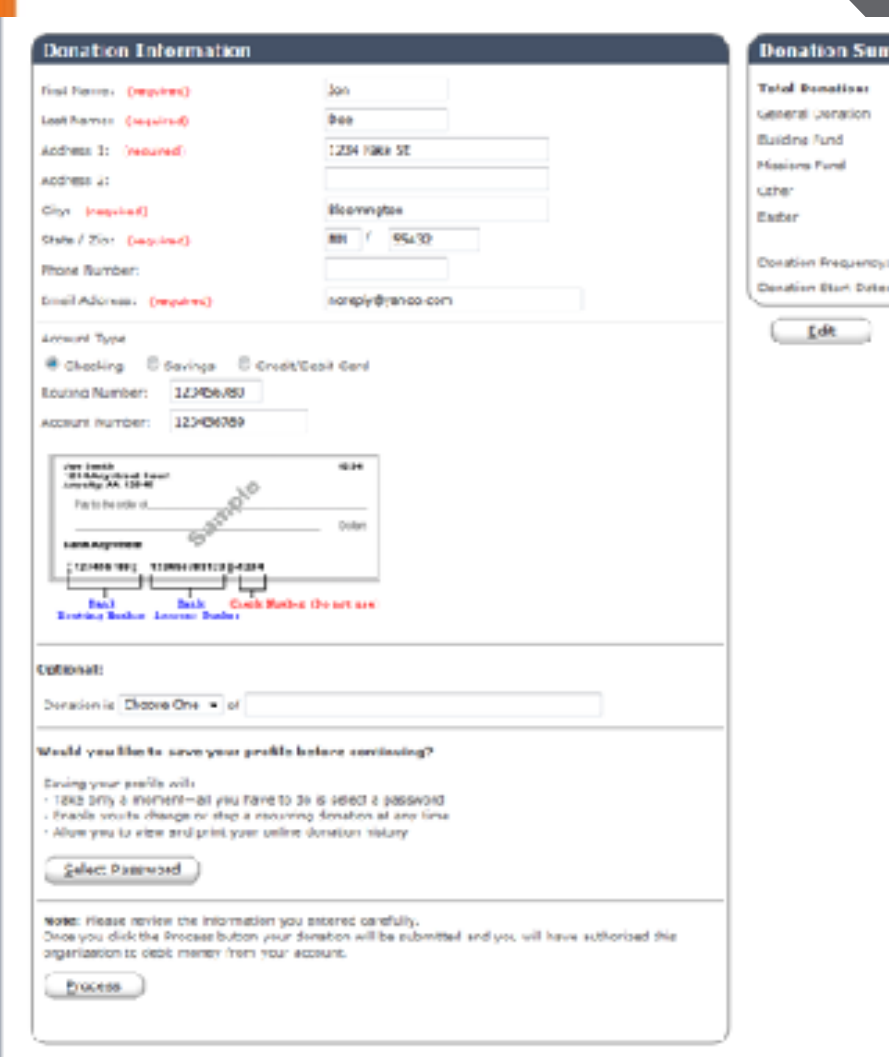

### **Confirmation Page Wour Copy Of The Donation For Your Records**

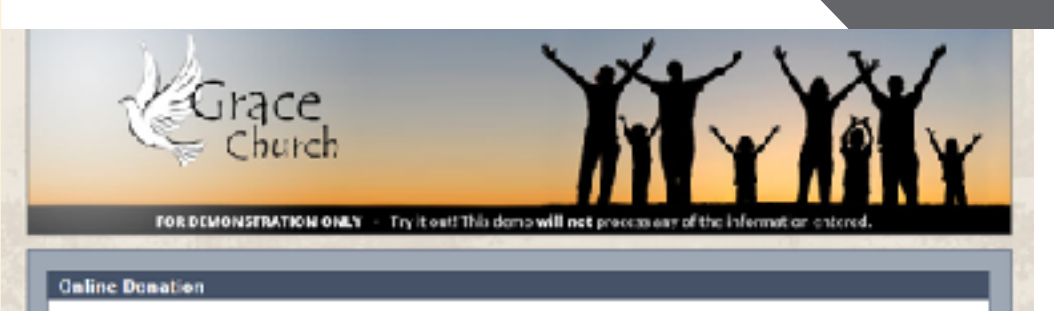

Four confirmation number is \$5553886

### Thank you for your Donation to **Denation Summary** Grace Church General Denation 25.89 123 Hain Street 106.40 Berinstown, PN 22300 Building fund 123-456-7698 **Maxions Fund** 25.89 öfw 25.80 **Donor Information** Eseter 25.00 **First Hame** Jan **Last Name** Dhe Test checking account will be celleted on Ch/Ch/3h for 5,731.99 Address in 1134 fake & Address 1: **Benking Information** Citys Biosnington MNJ 65499 State J Zion Aussian Trans **Checking Ausset HOM NUMBER** Account Members KACCUMETER **Creat Address:** norezivánshop.com RS/DA/36 RF:19 (04 AM 192), 148.5A 163 <sup>3</sup> Print Page SATURD BLOCK POTTER FACE **CHEW IT BEFACH MIVEW IN SECURITY Collection**

Recurs to our Home Rege

### From Here You Can See

- Donor Information
- Donation Summary
- Banking Information That You Used

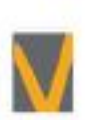

### © Vanco Payment Solutions, Confidential, 11